## **How Install SLL Certificate in ALN**

Setp1. When we buy SSL Certificates, the file given below is found.

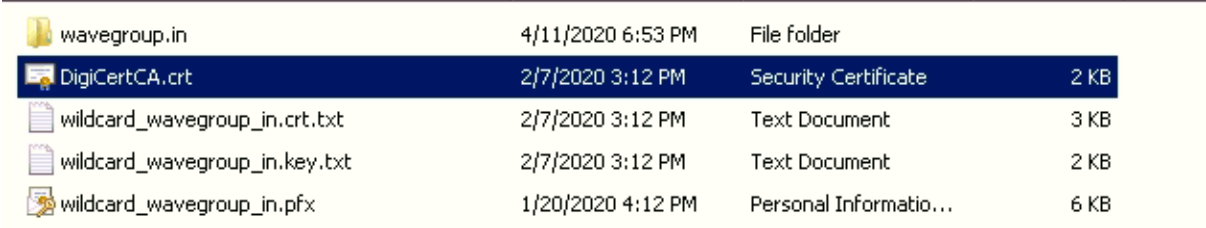

Setp2: Open **.crt.txt & .key.txt** in notepad application, than merge both file in one file and save as .pem (**ssl\_cert.pem**) file.

- Setp3. Stop all Atempo services (ade.default, bonjour & Flexlm).
- Step4. Got to path C:\Program Files\Atempo\AtempoDedupEngine\default\conf\
- Step5. Replace ssl\_cert.pem file old to new.
- Step6. Start all Atempo services (ade.default, bonjour & Flexlm).

## **Before installation read ALN admin Guide SSL Certificate Part:**

By default Lina provides you with a self-signed certificate to connect to the web interfaces (Lina Administration Console, Web Restore, and Statistics).

Such a certificate will guarantee that data is encrypted when sent over the network, but does not guarantee the identity of the user. You can create your own self-signed certificate or better yet, request your own certificate from a Certification Authority to secure the Web interfaces connection.

The default self-signed certificate file is a concatenation of a private key and a certificate. It is located in:

<ADE\_HOME>/conf/ssl\_cert.pem